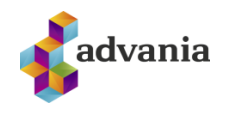

## **MICROSOFT FORMS – AÐ AFRITA FORM ÁN GAGNA**

Leiðbeiningar um hvernig hægt er að afrita form sem gert er í Microsoft Forms úr einu Office 365 skýjaumhverfi yfir í annað.

## **1 INNGANGUR**

Þegar Office 365 skýjageiri (tenant) er útleiddur og notendur og efni flutt yfir í annað umhverfi er eitt og annað sem ekki næst að flytja með venjulegum leiðum. Form sem stofnuð eru í Microsoft Forms eru eitt af þessum atriðum. Notendur geta sjálfir afritað þessi form en þó er einn galli á að gögn/svör sem hugsanlega hafa safnast flytjast ekki með. Þó er hægt að vista þau niður í skjal.

## **2 AÐ AFRITA FORM**

- 1. Til að sjá yfirlit yfir öll form sem notandi hefur stofnað er hægt að gera annað af eftirfarandi
	- a. Fara á forms.microsoft.com en þá kemur upp yfirlit yfir öll form notanda
	- b. Fara á office.com og smella á Forms í valmyndinni í gegnum vöffluna efst vinstra megin :::
- 2. Opnaðu formið sem á að afrita með því að smella á flísina með heiti þess

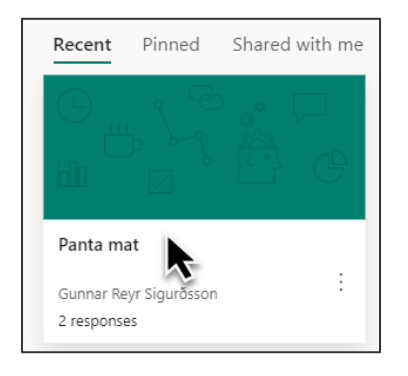

3. Smelltu á "Share" hnappinn efst hægra megin

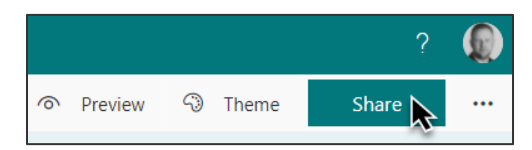

4. Undir "Share as a template" kemur slóðin á formið. Smelltu á "Copy" hnappinn

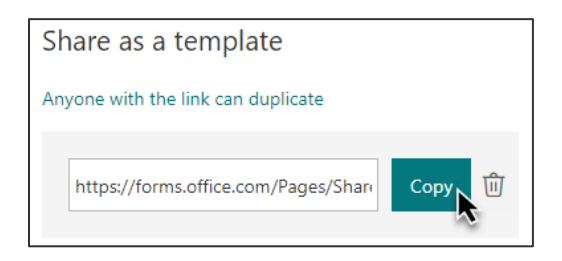

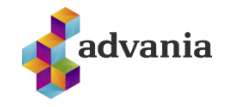

- *5. Þessar leiðbeiningar miða við að notandinn hafi aðgang að gamla og nýja umhverfinu á sama tíma. Hinn venjulegi notandi myndi hinsvegar þurfa að safna hlekkjum á öll form sem eru afritaðir í fyrra skrefi (Share as template) í t.d. einn tölvupóst og senda sjálfum sér. Þegar viðkomandi notandi hefur verið færður yfir í nýtt umhverfi, getur hann opnað tölvupóstinn og smellt eða afritað hlekkina eins og í skrefi 7.*
- 6. Núna þarf notandinn að skrá sig inn í það umhverfi sem afrita á formið í, það er hægt m.a. með því að gera annað af neðangreindu
	- a. Skrá sig út úr gamla umhverfi og svo inn í það nýja
	- b. Opna svokallaðan "Incognito" glugga í vafranum og skrá sig inn þar í nýja umhverfið
- 7. Þegar notandinn hefur skráð sig inn á t.d. office.com í nýju umhverfi er slóðin sem var afrituð sett inn í slóð/address í vafrann og smellt á "Enter"

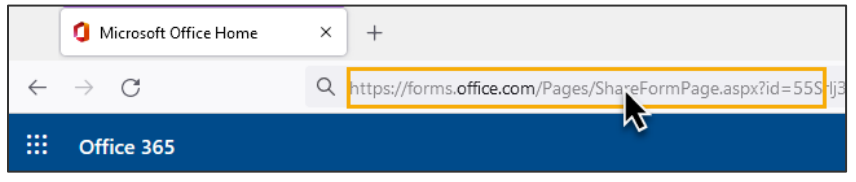

8. Formið eins og það leit út birtist. Fyrir ofan formið er kominn hnappurinn "Duplicate it" en smellt er á hann til að ljúka afritun á forminu yfir í hið nýja umhverfi.

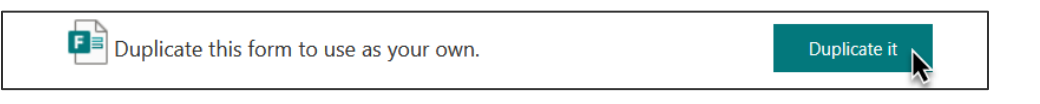

- 9. Formið mun endurhlaðast og fá nýtt nafn, þ.e. gamla nafnið með "(Copy)" fyrir aftan.
- 10. Eins og áður hefur komið fram afritast þau svör sem hafa borist í gegnum ekki en farið er yfir hvernig gögnin eru geymd hér að neðan.
- 11. Formið er núna komið á sinn stað og hægt að deila því uppá nýtt með öðrum.

## **3 AÐ VISTA GÖGN ÚR FORMI SEM Á AÐ AFRITA**

Þegar form er opnað í breytingarham sjást tveir flipar ofan við formið, "Questions" og "Responses".

- 1. Smellt er á "Responses" flipann
- 2. Því næst er smellt á "Open in Excel" og notandinn fær möguleika á að velja vistunarstað.
- 3. Vistunarstaður er valinn og smellt er á Save.
- 4. Núna hefur skjal með svörunum verið vistað og hægt að opna það síðar til skoðunar.

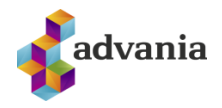

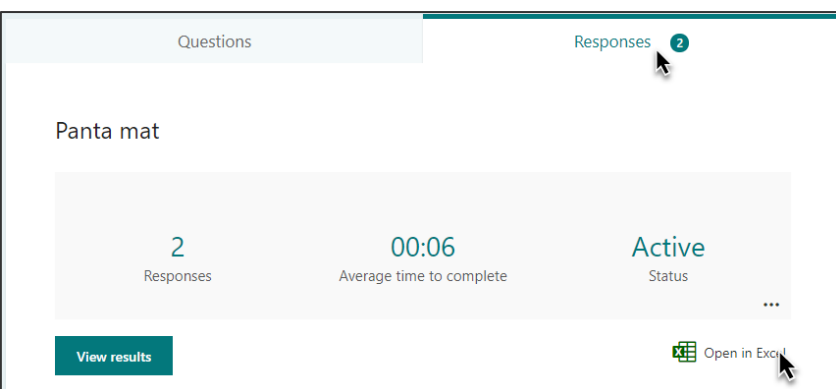

Ef blanda þarf gögnum úr eldra forminu við það nýja þarf einfaldlega að afrita gögnin á milli excel skjalanna.